# **CpSc 1111 Lab 3 Makefiles**

# **Overview**

By the end of the lab, you will be able to:

- understand the relationship between the make command and makefiles
- create a simple makefile typical for a CpSc 1110 project
- understand how makefiles are used in real-world projects

# **Background Information**

If you were not sick of typing and re-typing the command to compile your programming assignment, you probably will soon tire of typing longer lines than that with each successive programming assignment. Maybe you have discovered how the up arrow key on the keyboard will scroll through your command history, but even that can become cumbersome. In lab today, you will learn how to use a very important tool called **make**. It helps automate tasks that would otherwise be repetitive.

#### - - - - - - - - - - - - - - - - - - - - - - - - - - - - - - - - - - - - -

### **Makefiles**

Your "Programming in C" book explains makefiles on pages 341-342. A Makefile is a file, called either Makefile or makefile (can start with an upper case 'M' or lower case 'm') that contains a list of files and their dependencies along with commands that you would otherwise type at the command prompt. When you type make at the command prompt, that file called Makefile (or makefile) is sought in the current directory, and if found, the command for the first target in that file will be run. Your makefile can have multiple targets, as you will see later with this lab. In order to execute the other targets, you would type: make <target name>

Real world programs usually consist of many files that are all compiled and linked together to form one executable. If a programmer makes a change or fixes a bug in just one of those files, by typing make (or make compile if the target is named compile) at the command prompt, only that file that was modified will be recompiled rather than recompiling every single file. The make utility can tell which source files need to be compiled based on the modification times of the files. If make finds that your source (.c) file is newer than the corresponding executable file (e.g., a.out) or object (.o) file, it automatically recompiles the source file to create a new executable or object file.

Makefiles can be much more complicated than what you will be using with this lab, as the compile commands become more complicated with bigger programs consisting of multiple files. But, even for what you will be doing in this course, you will find makefiles to be very useful and should practice using them throughout the rest of the semester.

```
main: main.c
     gcc –Wall –o main main.c
```
The example above shows a possible, very simple, makefile that you could have used with one of the labs. If you had put those two lines into a file called Makefile, then whenever you needed to compile your program, you would simply just have typed make (or make main) at the command prompt. Let's take a closer look at those two lines:

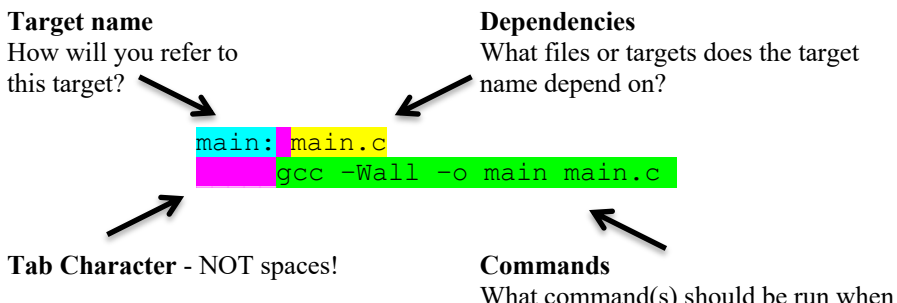

What command(s) should be run when this target is called?

# **Lab Assignment**

1. While logged in to one of the School of Computing servers (adas, joeys, or koalas e.g. koala1.cs.clemson.edu) download two files to your working directory:

```
reverse_echo.c
README
```
- 2. Take a look at the README file for a description of what the reverse echo.c program is supposed to do. There is some code that you will need to complete for that program to work.
- 3. Take a look at the reverse echo.c file. You will notice pretty quickly that the program uses command line arguments. A program that uses command line arguments allows you to pass arguments from the command line; which means – when you run the program, you don't just only type the executable name, such as: .

```
./reverse_echo
```
but the executable name along with some arguments, such as: ./reverse\_echo testing 1 2 3

```
In order to do this, the main() function signature changes from what you are used to:
    int main(void)
```
to this:

```
int main(int argc, char *argv[])
```
The first argument argc holds the number of items typed at the command prompt, including the executable name. So for the example above,  $\sqrt{\text{reverse}}$  echo testing 1 2 3 argc would have the value 5 because the executable name  $+4$  arguments  $= 5$ .

The second argument char  $\star$ argv[] is an array – for now, you can think of it as an array that holds each of those items that were entered at the command prompt (even though that is not exactly correct, it's actually an array of character pointers, but it's a simplified explanation for now). So, you can picture that for that same example above, in memory, the array would look like the following (using our simplified model):

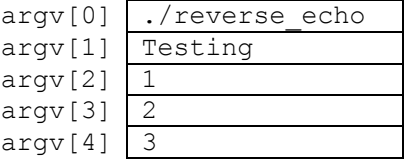

4. Add code to the for loop in the reverse echo.c file so that the program behaves according to the description in the README file. Don't forget to add the appropriate header information; reminder box below:

### **Reminder About Formatting and Comments**

- The top of your file should have a header comment, which should contain:
	- o Your name
	- o Course and semester
	- o Lab number
	- o Brief description about what the program does
	- o Any other helpful information that you think would be good to have.
- 5. Compile your modified program by typing the following: gcc –Wall –o reverse\_echo reverse\_echo.c
- 6. Probably after typing the above compile command even once, you will realize that typing just simply make would be a whole lot easier. So now, even if you haven't gotten your program to work yet, (\*\* especially if you haven't gotten your program to work yet \*\*) create a makefile. Using your editor of choice, create a file called Makefile and in it, put the

#### following:

**[NOTE: Don't forget that in front of each command, (the lines colored red below), you MUST hit the tab key, not the spacebar. If you try to copy and paste this code from below, that may not work either – some editors will add spaces in place of the tabs.]**

```
# my first makefile
reverse_echo:
    gcc -Wall -o reverse_echo reverse_echo.c
clean:
   rm reverse_echo
    rm -f output.txt
```
7. Once you are done with your makefile, save and close your text editor. To compile your program, you can just simply type make because the "reverse echo" target is listed first. If it wasn't listed first, then you would type: make reverse\_echo

So, what just happened? We defined a *target* called reverse echo (could be any label, but you get some added benefits by using the same name for the label and the executable). That target has one *dependency*: reverse\_echo.c (don't compile if that file doesn't exist or if it hasn't changed since the last time you compiled). The second line has the command associated with reverse echo. Then, when you ran make, the command automatically looked for a file named Makefile in the current directory (which it found) and ran the command for the first target (the reverse echo target). It then printed out the command that it was about to execute, then ran the command.

- 8. Before testing out the rest of the targets, complete your reverse echo.c program if it isn't done yet. Use the makefile by typing make each time you compile your program. Once your program works, continue with the following steps.
- 9. The next target is clean. This target doesn't depend on anything; you can run this at any point. The purpose of this target is to remove whatever files you specify with the rm commands – in our case, it will remove the executable and the output.txt files, if they exist. Type make clean and verify that your executable and your output.txt files are both gone.
- 10. Next, try a slightly more advanced Makefile. This one you can pretty much use for the rest of the semester. In this Makefile, you define some varaibles, CC, INCLUDE, CFLAGS, LDFLAGS, and LDLIBS. To use each, enclose in \$(…). The new .c.o: target says to convert each .c file into an .o file via the associated command:

```
CC = qccINCLUDE = -I.
CFLAGS = -g -WallLDFLAGS = -L. \ \ \ \ \ \ \ -L/usr/lib
LDLIBS = \
  -lc -lm.c.o:
      $ (CC) $ (INCLUDE) $ (CFLAGS) -c $ <
all: main
main: main.o
      $(CC) -o $@ $^ $(LDFLAGS) $(LDLIBS)
clean:
        rm -f * . \circ rm -f main
```
\$(CC) \$(INCLUDE) \$(CFLAGS) -c \$<

which expands to:

gcc -I. -g -Wall -c <file.c> <file.o>

for any .  $\circ$  file that is needed by a given target. The main: target is such a target since it depends on the file main.  $\circ$  which is created by compiling main.c by the above target. This target takes care of the compilation step.

The main: target can now be rewritten to only handle the linking step by executing this command:

```
$(CC) -o $@ $^ $(LDFLAGS) $(LDLIBS)
```
which expands to:

gcc -o main main.o -L. -L/usr/lib -lc -lm

where the  $\S$ @ variable means target (main in this case) and  $S^{\wedge}$  means all the dependencies listed above (main.o in this case).

## Turn In Work

- 1. Before turning in your assignment, make sure you have followed all of the instructions stated in this assignment and any additional instructions given by your lab instructor(s). Always test, test, and retest that your program compiles and runs successfully on our Unix machines before submitting it.
- 2. Show your TA that you completed the assignment. Then submit your reverse echo.c program AND your Makefile to the handin page: http://handin.cs.clemson.edu. *Don't forget to always check on the handin page that your submission worked. You can go to your bucket to see what is there.*

### **Grading Rubric**

For this lab, points will be based on the following:

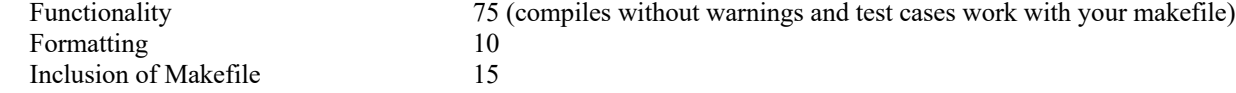

**NOTE:** there could be other possible point deductions for things not listed, such as (where applicable) global variables, use of break not in switch statements, naming the file incorrectly, etc.